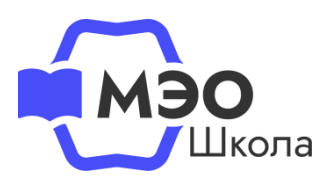

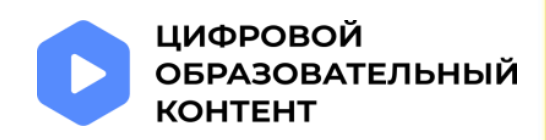

# **Инструкция для педагогических работников**

«Обновление данных в личном кабинете на сайте educont.ru для корректной настройки доступа к МЭО в текущем учебном году»

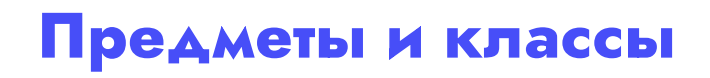

Актуализируйте предметы и классы, в которых Вы преподаете в текущем учебном году.

Авторизуйтесь в личном кабинете на сайте [educont.ru.](https://educont.ru/) В личном кабинете в разделе «Данные об обучении» нажмите «Редактировать данные».

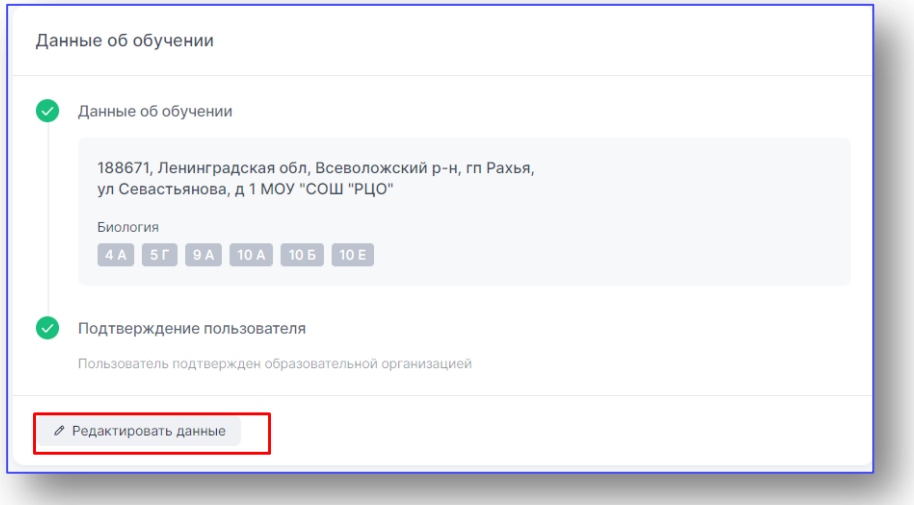

В разделе «Данные о предметах, которые Вы преподаете» добавьте новые предметы, классы, или удалите лишнее.

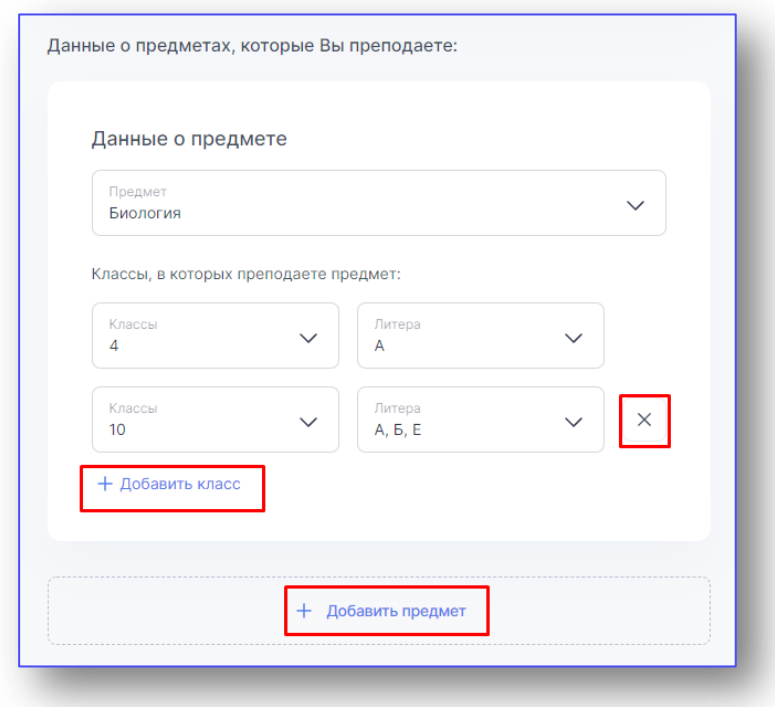

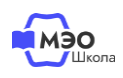

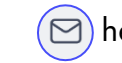

### **Рекомендованный курсы МЭО**

В разделе «Курсы, которые Вы рекомендуете» обязательно добавьте все курсы МЭО по вашим предметам. Это необходимо для корректной работы платформы.

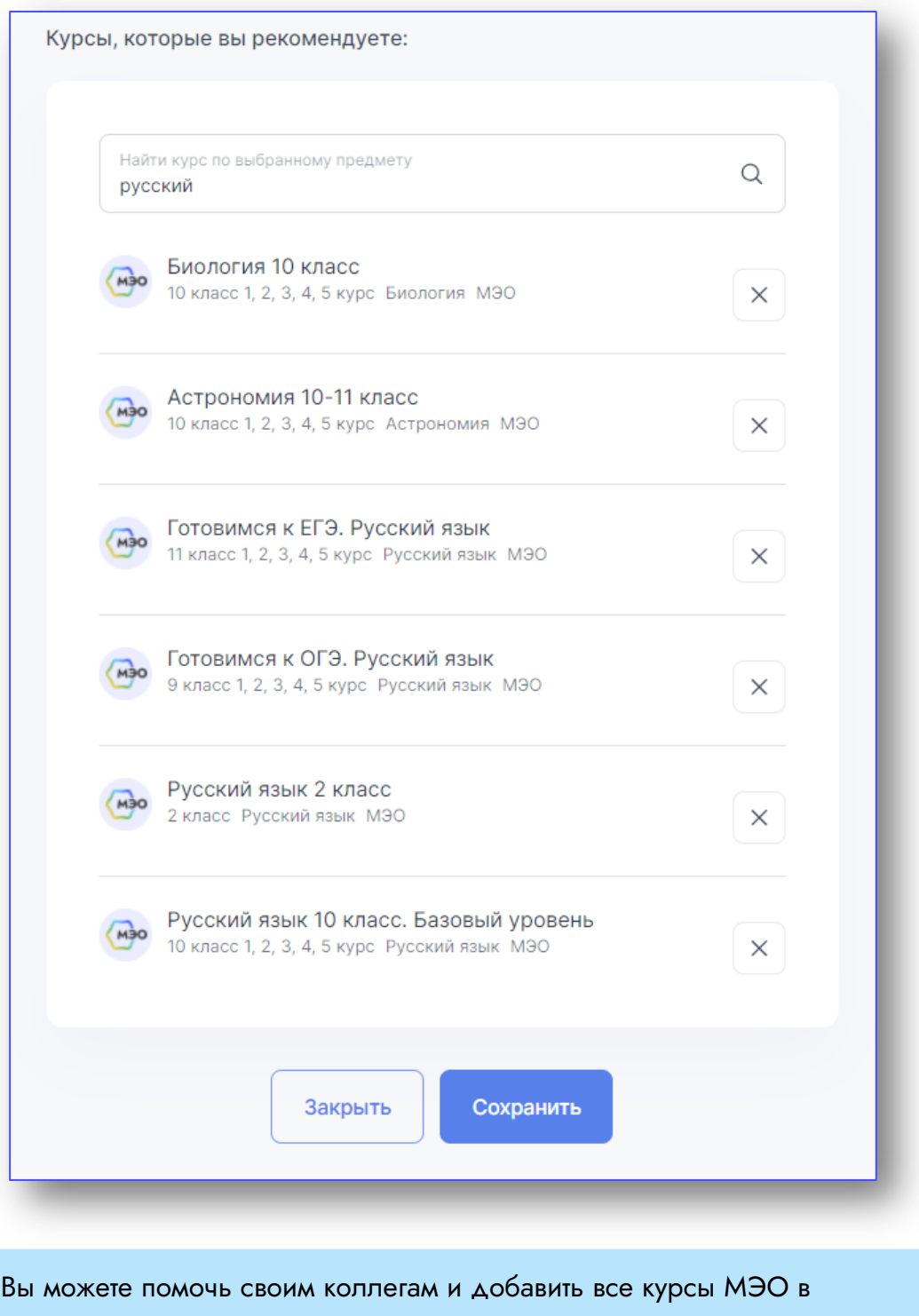

рекомендованные.

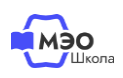

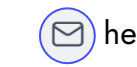

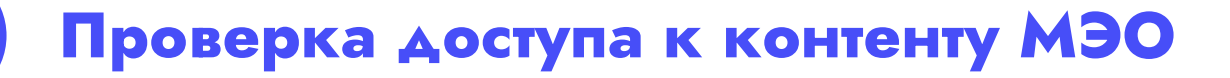

В Личном кабинете в разделе «Образовательные платформы» нажмите на кнопку «Активировать контент» напротив МЭО.

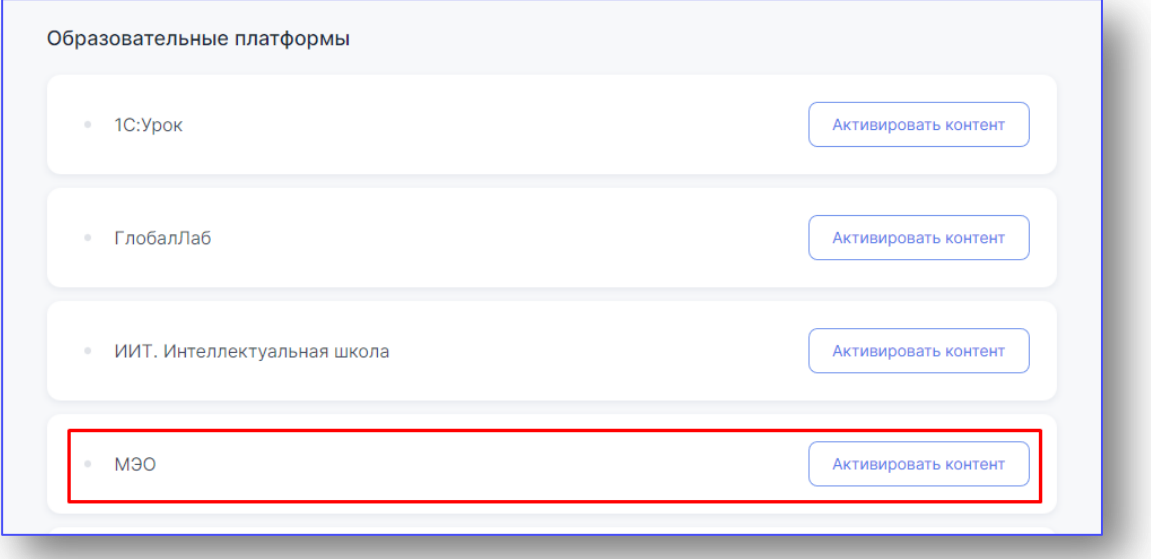

#### Если контент уже был активирован, нажмите на кнопку «Открыть сайт».

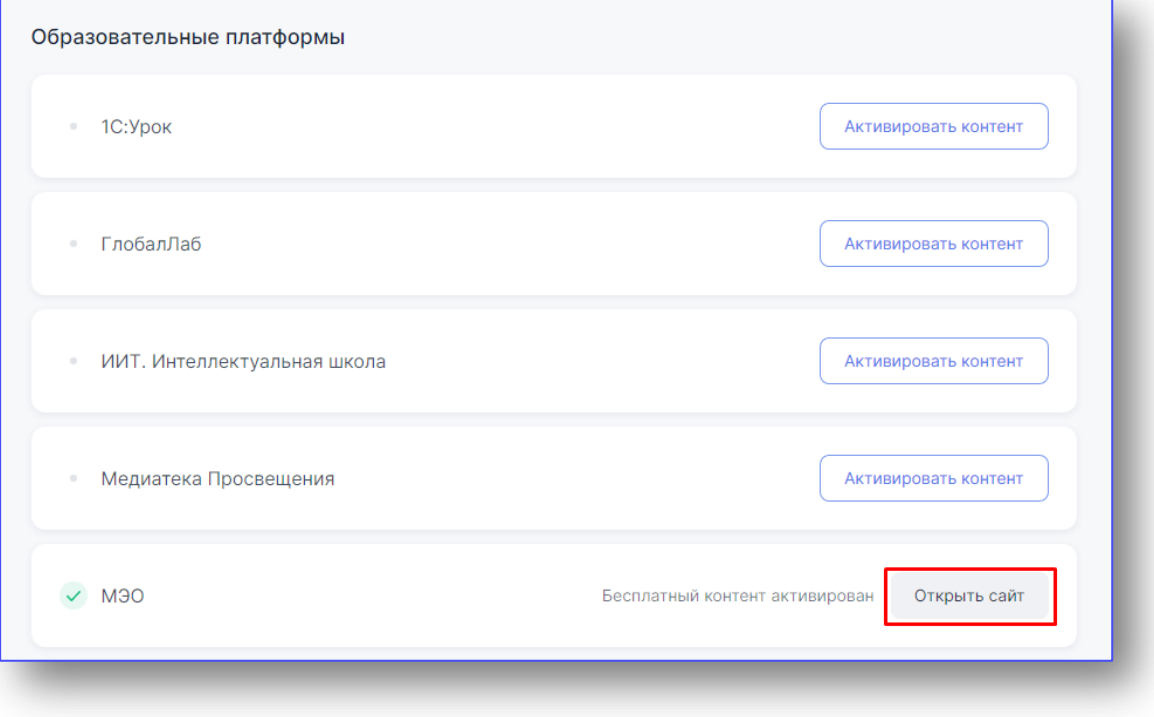

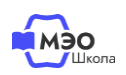

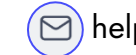

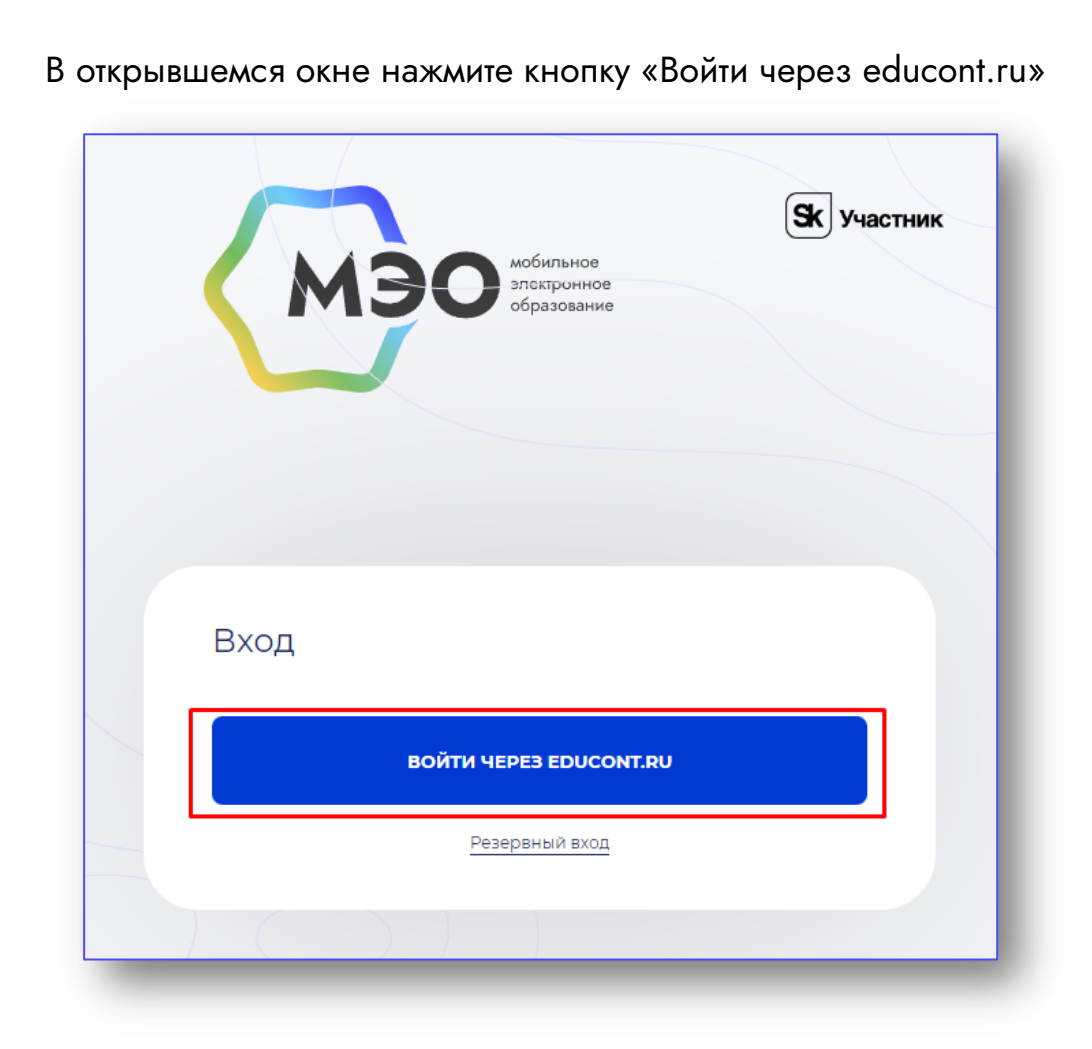

#### Выберете аккаунт для входа.

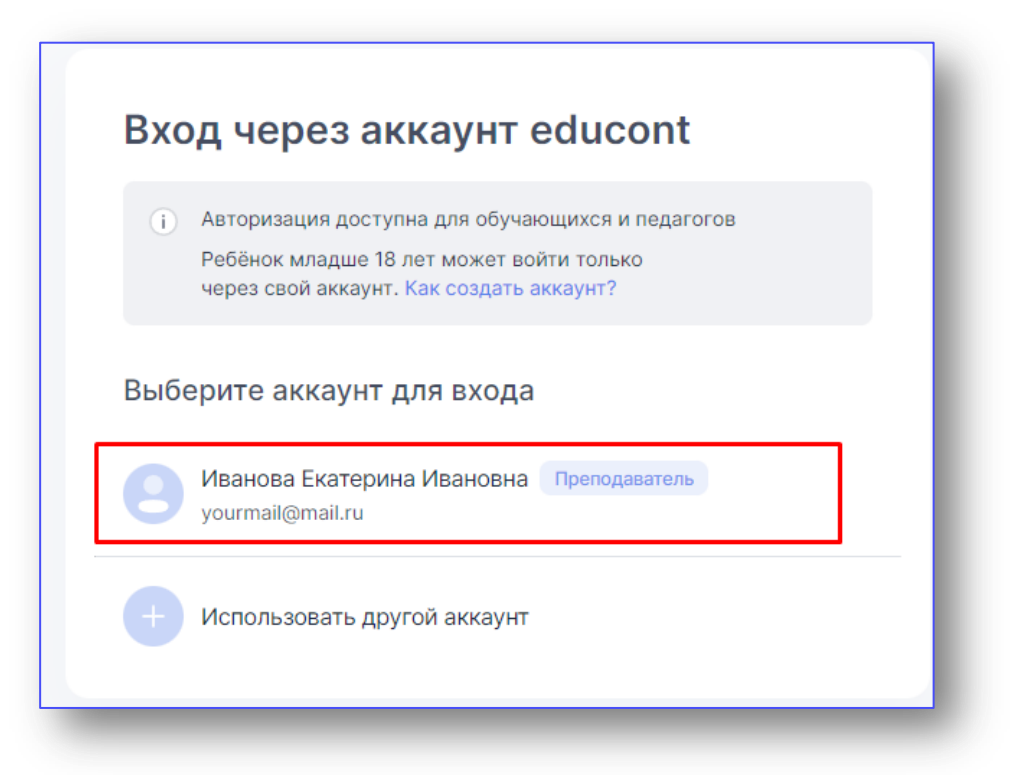

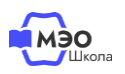

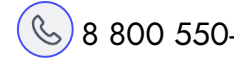

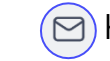

Убедитесь, что в разделе «Библиотека курсов» Вам доступны все курсы в соответствии с классами и предметами, выбранными при регистрации на сайте educont.ru.

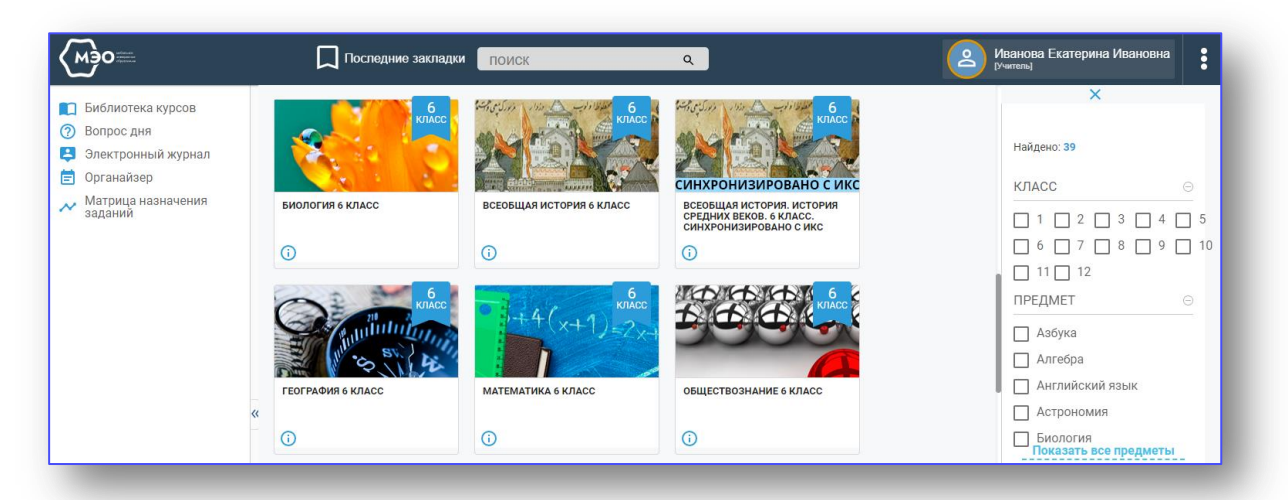

В дальнейшем для перехода к курсам МЭО Вы можете воспользоваться ссылкой [https://sso.mob-edu.ru/.](https://sso.mob-edu.ru/)

#### **Подтверждение учеников**

Загляните в раздел «Обучающиеся». Возможно, кому то из ваших учеников требуется подтверждение доступа. Выберите их в таблице и нажмите соответствующую кнопку в правом верхнем углу.

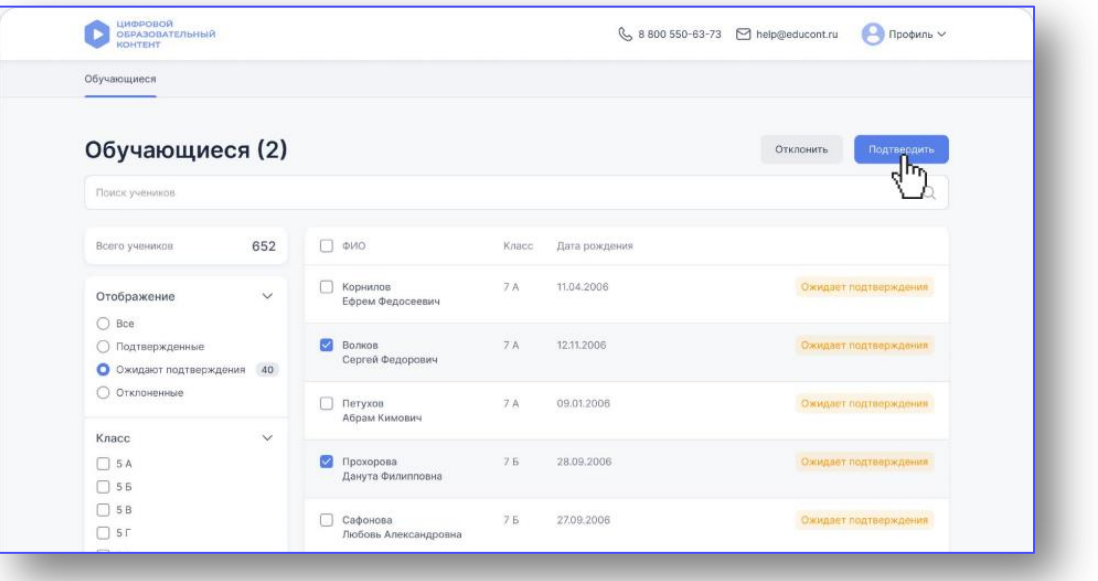

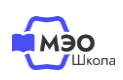

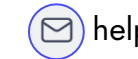

#### **Техническая поддержка МЭО**

### tech-support@mob-edu.ru

#### **Методическая поддержка МЭО**

metod@mob-edu.ru

## **Интерактивный помощник**

Для вызова интерактивного помощника МЭО нажмите на знак вопроса в правом нижнем углу личного кабинета на платформе.

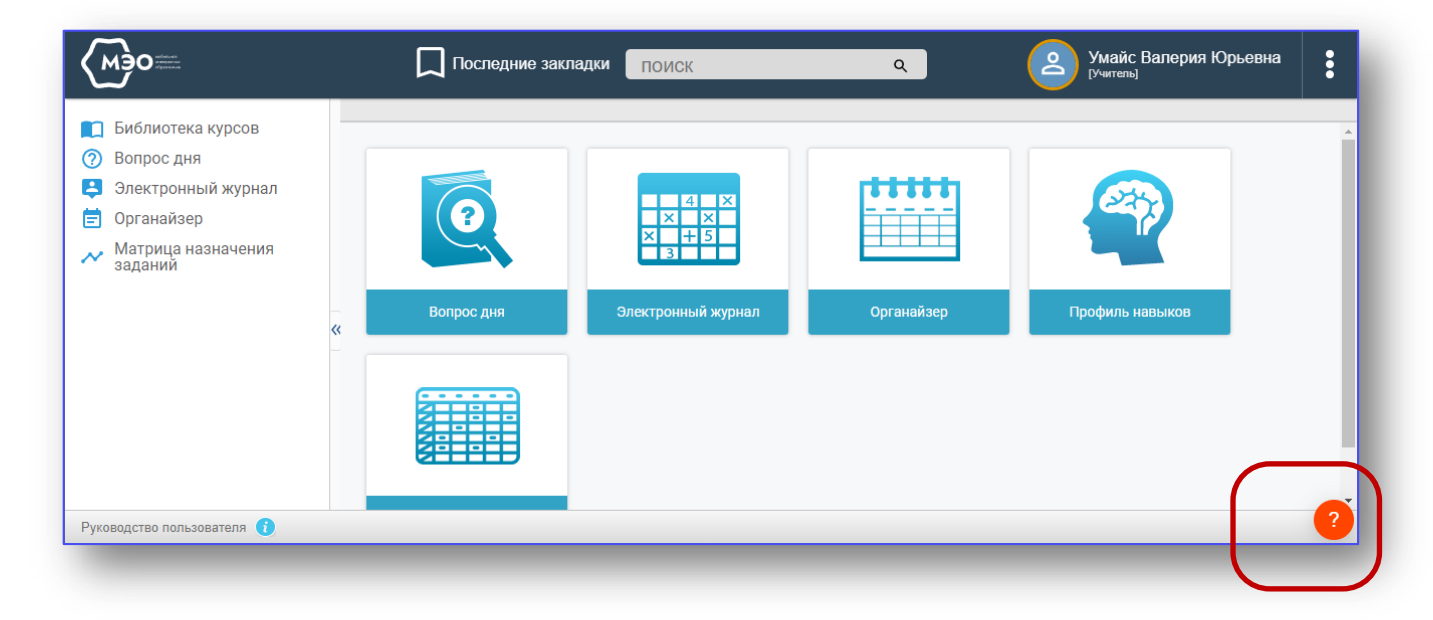

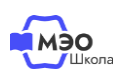

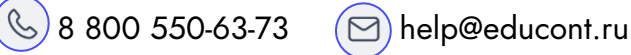

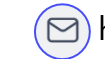